# Welcome to the USDA/AMS/CEB CEMS Portal!

### Our new website for filing for an SC-6 Exemption

### How to create your business profile in the CEMS Portal:

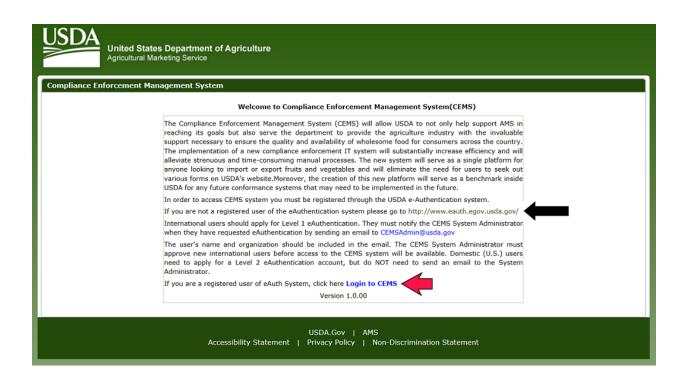

If you are a **NEW** user you will be required to obtain a **Level 1 eAuthentication** account. If you are a **NEW** user please refer to the eAuthentication instructions provided. The link to obtain a **Level 1 eAuthentication** account is provided on the landing screen. (see **Black** arrow above)

If you are and *EXISTING USER* who previously used the MOLS system and have your username and password you may proceed into the CEMS portal to set up your business profile. You *do not need* a new eAuthentication account.

- 1.) On this page click on "Login to CEMS". (see **Red** arrow above)
- 2.) Fill in all fields to complete your business profile
- 3.) In the "Role Selection" area there is a drop down box. (See illustration below)
- 4.) Whether you are a shipper/broker or receiver/processor you will need to complete the registration using the following steps:

- a. If you are a FIRST TIME USER in the CEMS Portal you will input the name of the organization and complete the contact information for the business in the fields indicated.
- b. If you are a prior MOLS user, select the option to be associated with an organization.
- c. If your company has an account and you are an additional user, select to be associated with an organization.
- d. When you select to be associated with an organization, select an organization from the drop down box as illustrated below.

| Usba<br>Agricultural Marketin                                                                               | partment of Agricultur<br>g Service        | e                          |                                                  |                                                                           |
|----------------------------------------------------------------------------------------------------|--------------------------------------------|----------------------------|--------------------------------------------------|---------------------------------------------------------------------------|
| SC-6 Regulations & Guidelines                                                                               | About CEMS Help                            | Contact Us                 | Log Off                                          |                                                                           |
|                                                                                                    |                                            | CEMS Sys                   | tem - User Profile                               |                                                                           |
| User Information                                                                                            |                                            |                            |                                                  |                                                                           |
| Required Field*<br>First Name*<br>RANGAN<br>Address*<br>Zip/Postal Code                                     | Middle Initial<br>E<br>City*<br>State      |                            | Last Name*<br>CHAKRAVARTHY<br>Country*<br>Select |                                                                           |
| Contact Information                                                                                         |                                            |                            |                                                  |                                                                           |
| Mobile No* Fax Role Selection Retro select an CHS extension of from the CEMS System Role*                   | Work Phone*<br>Email*<br>Inchakravarthy@c3 | -systems.com               | Ext                                              |                                                                           |
| Receiver     ✓     If Organization Details same     If associated with an Organiz      Organization Details | ation please select th                     | e associated O             | rganization from the b                           | elow dropdown.                                                            |
| Organization Name* (For indivi<br>Contact Person<br>Street Address Line1*<br>Country<br>Select<br>State     |                                            | vidual's name)<br>• Number | -<br>]                                           | Email Address*<br><br>ZipCode                                             |
| state<br>▼                                                                                                  | Accessibility Stat                         |                            | Gov   AMS<br>y Policy   Non-Discrimin            | I agree to the USDA Privacy Policy. Cancel Submit Submit Submit Statement |

5.) After you have completed filling in all information click on the box that says "I agree to the USDA Privacy Policy. (There is a link for the Privacy Policy in the dark green area.)

- 6.) There will be a field that appears for you to insert their typed signature. Type in your signature. This will serve as your electronic signature when you verify the information you are submitting is true and accurate. After you have done this click, "Submit".
- 7.) Both the shipper and receiver are required to be registered in the system to create an SC-6 exemption certificate. *It is important that the receiver register prior to the shipper attempting to create an SCV-6 exemption certificate, as the shipper will be selecting the receiver from a drop down box to find the receiver.*
- 8.) The system will send a notification e-mail to MOAD and we will process your request for the role requested.

#### THIS COMPLETES THE REGISTRATION FOR A SINGLE ROLE USER.

For those limited organizations that would like to request a **DUAL ROLE**, to be a shipper/broker and a receiver/processor:

- 1.) On the left side of the page there is the title in all caps "OPERATION LINKS". (see below for example of screen)
  - a. Click on "Change Registration Role"
  - b. Click in the box "Request for Dual Role"
  - c. Click "Submit"

| Buddet Uker Profile         OPERATION LINKS         Request SC-6 Certificates         Saved SC-6 Certificates         Completed SC-6 Certificates         Completed SC-6 Certificates         Change Registration Info         Zip/Postal Code         State         Contact Information         More Phone*         Ext         Fax                   | OPERATION LINKS       User Information         Request SC-6 Certificates       Update User Profile Page         Saved SC-6 Certificates       First Name         Completed SC-6 Certificates       Image: Completed SC-6 Certificates         Change Registration Info       Address         Change Registration Info       State         Contact Information       Contact Information         Mobile No*       Work Phone*         Ext       Image: Contact Information | Home SC-6 Regulations & Guidelines                                                                           | About CEMS                                                                                              | Help C | ontact Us | Log Off |  |                    |  |  |
|----------------------------------------------------------------------------------------------------|----------------------------------------------------------------------------------------------------|----------------------------------------------------------------------------------------------------|----------------------------------------------------------------------------------------------------|--------|-----------|---------|--|--------------------|--|--|
| User Information         User Information         Saved SC-6 Certificates         Completed SC-6 Certificates         Void SC-6 Certificates         Change Registration Info         Zip/Postal Code         Context Information         Context Information         Context Information         Mobile No*         Work Phone*         Ext           | User Information         Saved SC-6 Certificates         Completed SC-6 Certificates         Void SC-6 Certificates         Void SC-6 Certificates         Change Registration Info         Zip/Postal Code         State         Contact Information         Mobile No*         Work Phone*         Ext         Fax         Email         Dual Role Selection         Request for Dual Role                                                                              | Home -> Update User Profile                                                                                  |                                                                                                    |        |           |         |  |                    |  |  |
| Request SC-6 Certificate       Update User Profile Page         Saved SC-6 Certificates       First Name         Void SC-6 Certificates       Address         Change Registration Info       City         Zip/Postal Code       State         Contact Information       Contact Information         Mobile No*       Work Phone*         Ext       Ext | Request SC-6 Certificates       Update User Profile Page         Saved SC-6 Certificates       First Name         Completed SC-6 Certificates       Address         Change Registration Info       City         Contact Information       Cemail         Fax       Email         Fax       Email         Dual Role Selection       Request for Dual Role                                                                                                    | OPERATION LINKS                                                                                              | licer Information                                                                                       |        |           |         |  |                    |  |  |
|                                                                                                    | Request for Dual Role<br>♥                                                                                                    | Saved SC-6 Certificates<br>Completed SC-6 Certificates<br>Void SC-6 Certificates<br>Change Registration Info | First Name Middle Initial Address City Zip/Postal Code State Contact Information Mobile No* Work Phone* |        |           |         |  | Country<br>Cems ID |  |  |

- 2.) This will send an e-mail to MOAD for approval. Prior to granting approval the company needs to be researched and confirmed to be a legitimate **processing company**. After submission of your request you will receive an e-mail requesting proper documentation (as listed below) to be approved as a **processing company**.
- 3.) Brokers, or repacking or wholesale distributing firms, are *not* valid receivers.
- 4.) You should note that the USDA, AMS's SC-6 form is not to be used to establish product origin. *This is not the proper use for the form.*
- 5.) In addition, **merely selling or transferring the product to a re-packer or broker** is <u>not</u> valid use of this form. The receiving firm must be the firm that will be processing or otherwise using the product in an exempted manner.
- 6.) Once your company has submitted one of the below forms of documentation to validate your company as a processor, MOAD will review the documentation and process your request accordingly. If you do not provide the appropriate documentation to validate your processing request, your request will be denied.

Below are a list of documents accepted by the USDA to verify your company is a "processor":

- 1.) USDA establishment number
- 2.) FDA Bioterrorism number
- 3.) SQF certification (Safe Quality Food)
- 4.) BRC certification (British Retail Consortium)

#### How the system works:

When the registration process has been completed and the shipper has completed the process of "Requesting an SC-6", an email will be sent to the receiver informing them that an exemption certificate has been granted and that they should visit the CEMS portal to complete their portion of the form. It is at this time the receiver/processor must verify the weight received in the field indicated, affirm the information is true and submit the information. The record will only process if the weight is complete. If it does not process, the weight does not match what the shipper/broker input into the system and will not reconcile. If your shipment does not reconcile, and close out, you will be contacted by a member of the Compliance and Enforcement Branch to inquire what the discrepancy was and how it occurred.

#### Violations of the use of the CEMS Portal will result in your access being revoked.

## **BENEFITS OF THE NEW CEMS PORTAL**

There are many new options available in CEMS when filing an SC-6 form. Some of the improvements offered by the CEMS portal include:

• The biggest improvement is the ability for those who serve as both shipper and receiver can file in the system, which they could not do previously. However, this will require

*thorough* review and verification by MOAD if the company was not previously known by MOAD to serve in both capacities.

- Shippers who want to file utilizing MO3 can go into the new portal and create SC-6 forms in advance. They also have the ability to edit or void a certificate as long as it has not been submitted. If a shipper wishes to complete the SC-6 form in advance of the filing, you will use an MO3 message set to file in the ACE Portal through Customs and Border Protection (CBP). When filing an MO3 message set, you will manually enter the SC-6 certificate number while filing.
- Shippers who wish to use the MO4 message set option will not have to create an SC-6 in CEMS, as it will be completed in the ACE system. CEMS will issue a shipper or receiver number upon registration in the CEMS Portal. Customers can use that number to create an SC-6 certificate in ACE.
- Whether a shipper files in ACE using an MO3 or MO4 message set, the receiver will need to log into the CEMS Portal to report receipt of the shipment to send a message back to CBP that will notify the shipper that the transaction is complete.
- The CEMS portal allows multiple individuals to be associated with an "Organization View," which means anyone within the same organization can create the exemption certificate or receive the shipment. This allows an organization's account to remain open even after an employee leaves.